## Miniguida all'uso del registro Elettronico per le famiglie

## **1. L'accesso**

Per accedere al registro Elettronico (da ora RE) bisogna cliccare sul link rosso presente in alto a destra nella homepage del sito oppure tramite App di axios scaricabile da Google play o App store.

L'accesso a RE avviene tramite nome utente e password ritirabili personalmente in segreteria. Può capitare in alcuni casi che non riusciate ad accedere nonostante inseriate correttamente nome utente e password: in questo caso scrivete mail a [webmaster1971@libero.it](mailto:webmaster1971@libero.it) segnalando il problema e verrà risolto appena possibile riattivando la vostra utenza.

Per l'Anno Scolastico 2017/2018 l'accesso a RE da parte delle famiglie sarà possibile solo durante finestre temporali prestabilite comunicate attraverso il sito web della Scuola.

## **2. L'utilizzo delle varie funzioni**

Buona parte delle funzioni di RE sono già attive sin da quest'anno.

Innanzitutto, per chi ha più figli va selezionato il figlio del quale si vogliono visionare le valutazioni. Basta selezionare il nome cliccando nella casella gialla a sinistra.

Poi va selezionato il quadrimestre che interessa. Nel caso presente di Febbraio 2018 va selezionata la voce "Primo quadrimestre" (cerchio verdino nell'immagine sottostante):

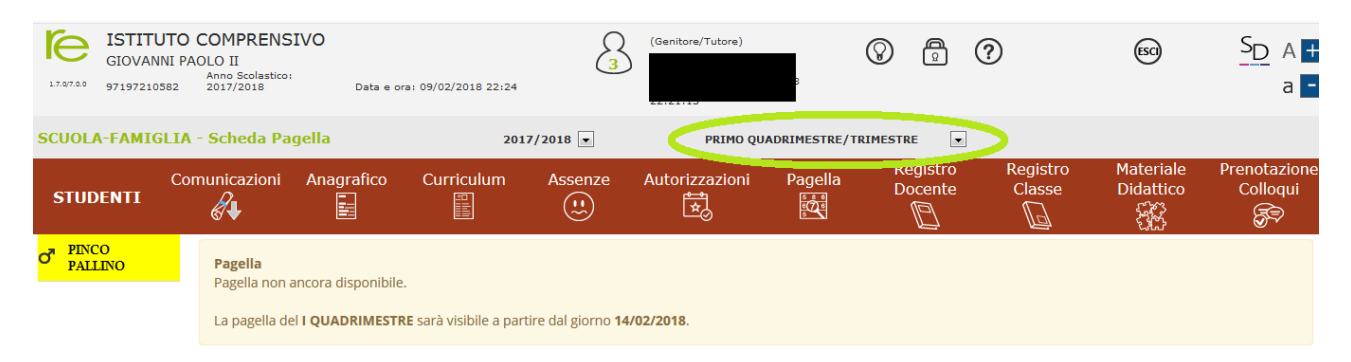

Una volta selezionato il quadrimestre potremo vedere le eventuali assenze, uscite anticipate o ritardi.

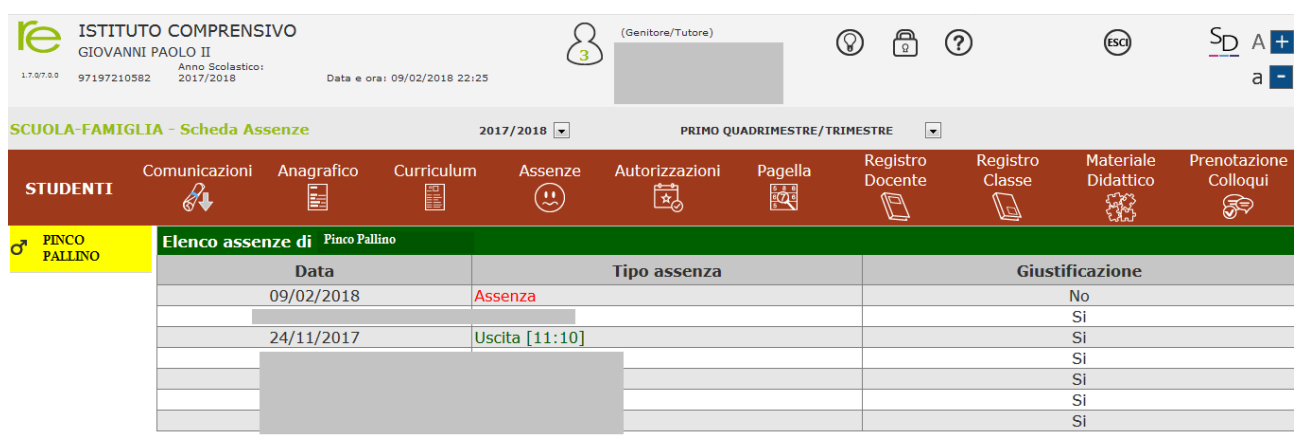

La pagella sarà visionabile a partire dal giorno precedente i colloqui. Per la piena comprensione di come quest'anno è stato composto il giudizio ed il voto di comportamento e di come si è giunti ai voti presenti sulla scheda stessa si suggerisce di vedere i file presenti sul sito nella sezione "Valutazione".

Nella sezione "Registro docente" potremo vedere invece i voti sia nella modalità "elenco", cioè in ordine decrescente per data:

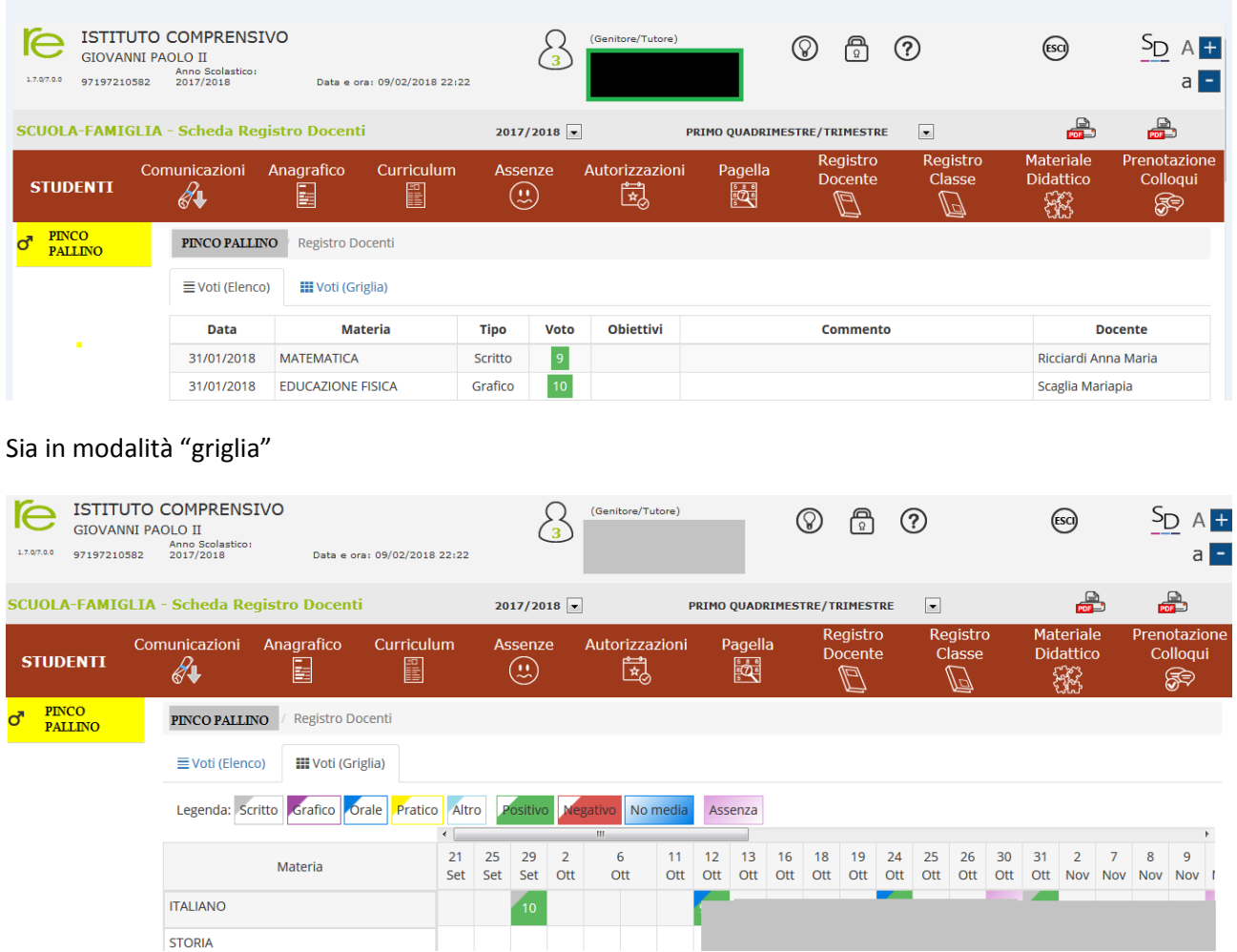

In entrambi i casi è possibile individuare il tipo di voto (scritto, orale…) dal colore. La legenda è presente nella modalità "griglia".

Nella sezione "Registro di classe" è possibile visionare gli argomenti delle lezioni affrontate nel corso dell'anno e i compiti assegnati. All'apertura è visibile la pagina della settimana in corso, ma cliccando sulla casella calendario (quella cerchiata in rosso col 26 nell'immagine sottostante) è possibile scegliere la settimana che più ci interessa.

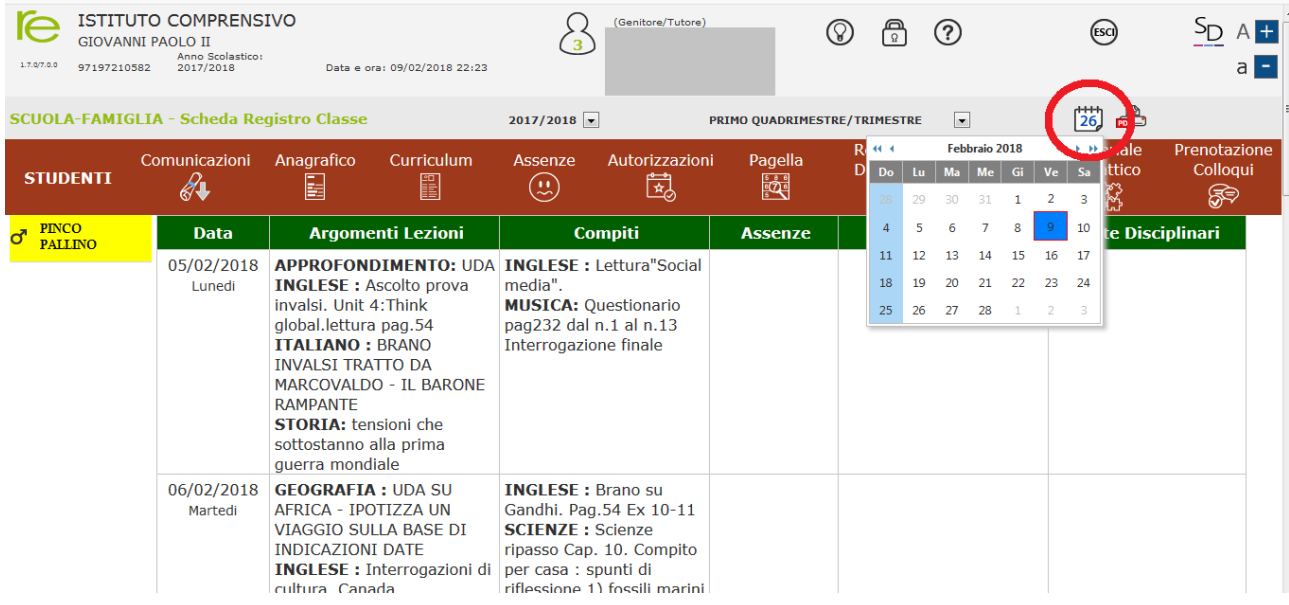

## E' tutto.

**Si ricorda di non salvare mai le password su pc utilizzati anche da altre persone o non di propria proprietà e di cliccare sempre su ESCI in alto a destra quando si ha finito di visionare il RE.**